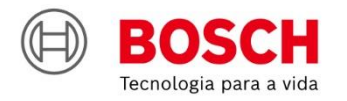

# #Agroé<br>Bosch

**IPS** | Solução de Plantio Inteligente **Guia rápido** – ISOBUS 3.1.0

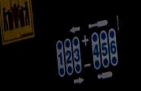

 $\begin{picture}(40,4) \put(0,0){\line(1,0){155}} \put(15,0){\line(1,0){155}} \put(15,0){\line(1,0){155}} \put(15,0){\line(1,0){155}} \put(15,0){\line(1,0){155}} \put(15,0){\line(1,0){155}} \put(15,0){\line(1,0){155}} \put(15,0){\line(1,0){155}} \put(15,0){\line(1,0){155}} \put(15,0){\line(1,0){155}} \put(15,0){\line(1,0){155}} \put$ 

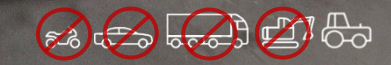

### **SUMÁRIO**

- **1. TELA INICIAL E CONFIGURAÇÃO DO TRATOR / SEMEADORA**
- **2. CONFIGURAÇÃO DE SUBSISTEMAS**
	- FERTILIZANTE
	- MOLAS PNEUMÁTICAS
	- ABERTURA E FECHAMENTO
- **3. CRIAR E CONTINUAR TRABALHOS**
- **4. FIELDVIEW**
- **5. BORDADURA**
- **6. RASTRO DO PULVERIZADOR**
- **7. TELA DE TRABALHO**
- **8. SIMULAÇÃO E TESTE DE MOTORES**
- **9. PROCEDIMENTOS DE PLANTIO**
- **10. POWER BOX**
- **11. ALERTAS E ALARMES**
- **12. CUIDADOS E MANUTENÇÃO**

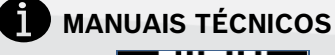

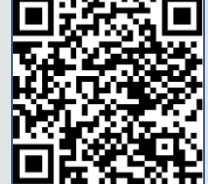

**Quer saber as vantagens do produto? Acesse:**

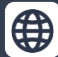

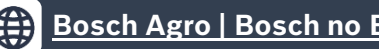

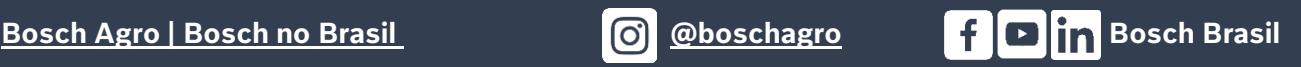

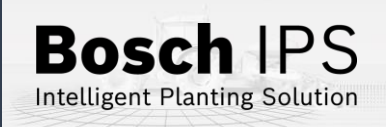

# **1. TELA INICIAL E CONFIGURAÇÃO DO TRATOR / SEMEADORA**

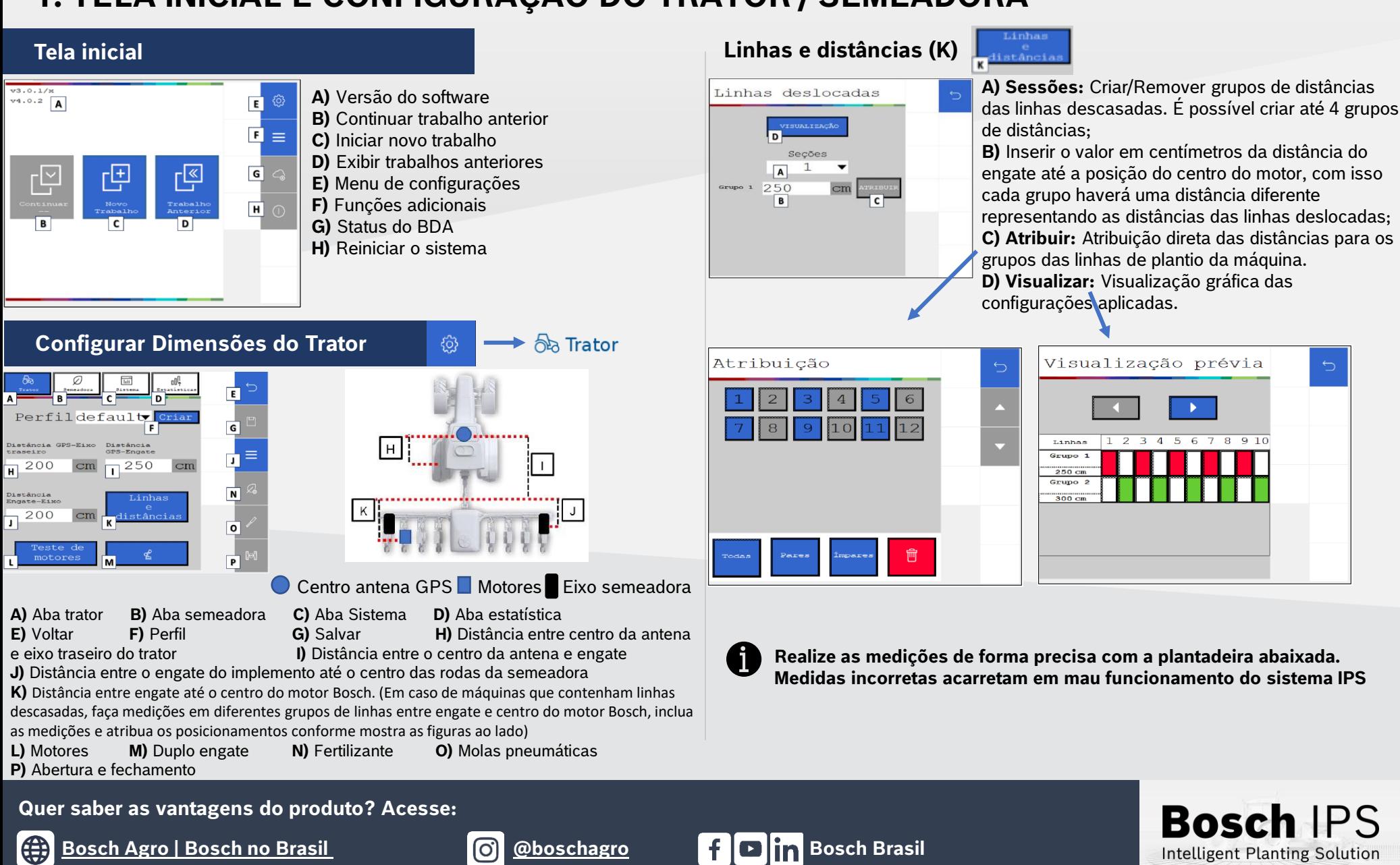

# **1. TELA INICIAL E CONFIGURAÇÃO DO TRATOR / SEMEADORA**

# DD **Configurar Semeadora**

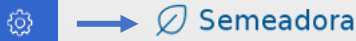

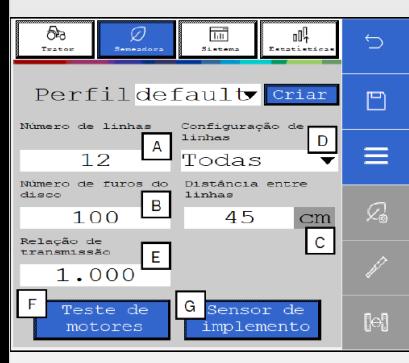

**A)** Número de linhas do plantio **B)** Número de furos do disco **C)** Distância entre as linhas de plantio **D)** Configuração das linhas ativas no plantio **E)** Relação de transmissão. Utilizado quando o motor não está acoplado ao eixo do dosador **F)** Teste de motores

**G)** Configuração do sensor de levante

 $10.0$  7.0

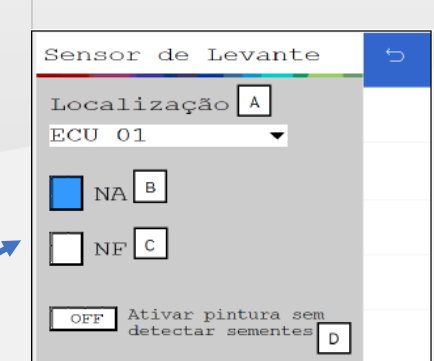

**A) Localização:** Seleciona o módulo que fará o controle do sensor de levante.

**B) NA:** Sensor de implemento normalmente aberto.

**C) NF:** Sensor de implemento normalmente fechado.

**D) Ativar a pintura sem sementes:** Ao habilitar essa opção o sistema irá fazer a pintura do plantio na área gráfica da tela de trabalho, sem que fisicamente há deposição de sementes no solo.

#### Caso opte por pular linhas na opção Configuração de linhas (D), as seguintes telas irão aparecer

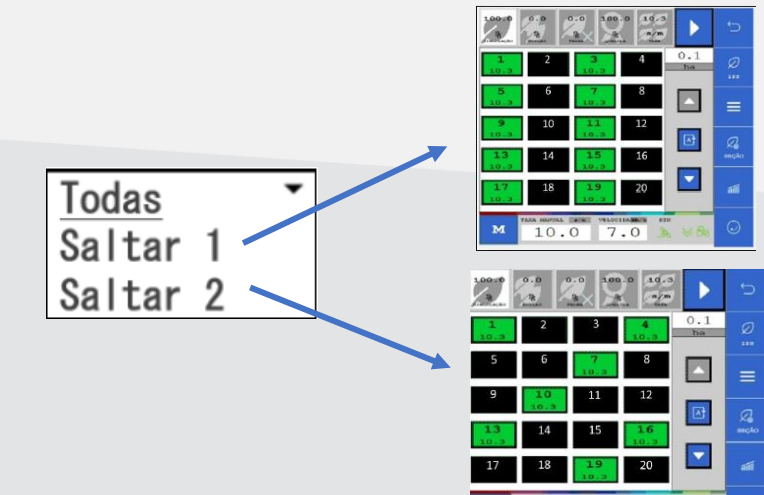

**Quer saber as vantagens do produto? Acesse:**

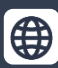

### **[Bosch Agro | Bosch no Brasil](https://www.bosch.com.br/produtos-e-servicos/agronegocio/) | Boschagro** | **Boschagro** | Bosch Brasil

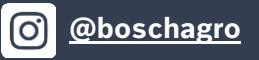

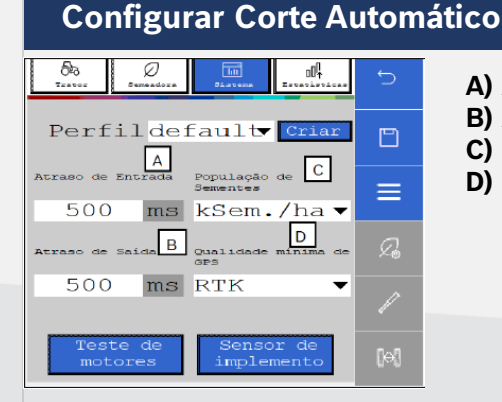

### न्ति Sistema छु

**A)** Atraso de entrada em milissegundos **B)** Atraso de saída em milissegundos **C)** População de sementes **D)** Qualidade do GPS

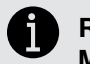

**Realize as medições de forma precisa com a plantadeira abaixada. Medidas incorretas acarretam em mau funcionamento do sistema IPS**

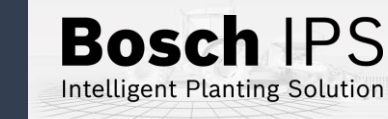

# **1. TELA INICIAL E CONFIGURAÇÃO DO TRATOR / SEMEADORA**

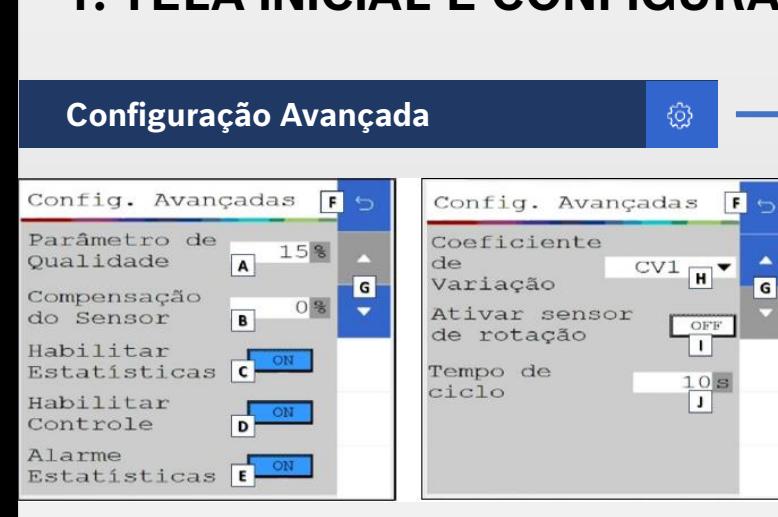

- **A) Parâmetro de Qualidade:** Determinação dos limites de qualidade de plantio. Por padrão de fábrica, o mesmo será de 15%. Porém é possível ajustá-lo, podendo ser configurado com valores entre 5% a 49%
- **B) Compensação do Sensor:** Considere a média de todas as linhas da semeadora para a realizar a compensação do erro do sensor de semente
- **C) Habilitar estatísticas/Desabilitar estatísticas**, desta forma, se as estatísticas forem desabilitadas, elas não serão consideradas
- **D) Habilitar o controle do motor/Desabilitar o controle do motor:**
- **E) Alarme estatísticas:** Habilita/desabilita na tela de trabalho os alarmes
- **F) Botão para voltar ao menu anterior**
- **G) Botões setas para cima e para baixo:** Alterna entre novas opções de configurações a serem exibidas
- **H) Coeficiente de variação:** é um cálculo utilizado para avaliar a distribuição de sementes no plantio, mostrando irregularidades na distância entre sementes.
- **I) Habilitar Sensor de rotação:** Com o Sensor de rotação habilitado, o usuário terá a interface do valor do RPM real de cada motor na tela de estatísticas do trabalho ativo
- **J) Tempo de ciclo das estatísticas**: Essa opção determina em segundos, o tempo de ciclagem na tela de estatística em um trabalho ativo

**Quer saber as vantagens do produto? Acesse: Quer saber as vantagens do produto? Acesse: Quer saber as vantagens do produto? Acesse:**

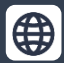

**bosch.com.br/produtos-e-servicos/agronegocio/[Bosch Brasil @](https://www.instagram.com/boschagro?igsh=MWUxa2V5bzlrdDRoNw==)[b](https://www.facebook.com/BoschBrasil/?locale=pt_BR)[o](https://www.instagram.com/boschagro?igsh=MWUxa2V5bzlrdDRoNw==)[sch](https://www.youtube.com/channel/UC4klk8QH9Gl8WPzRR5JoWKQ)[a](https://www.instagram.com/boschagro?igsh=MWUxa2V5bzlrdDRoNw==)[gr](https://www.linkedin.com/company/boschbrasil/?originalSubdomain=br)[o](https://www.instagram.com/boschagro?igsh=MWUxa2V5bzlrdDRoNw==) Bosch Brasil <bosch.com.br/produtos-e-servicos/agronegocio/Bosch Brasil> @boschagro Bosch Brasil Bosch Agro | Bosch no Brasil @boschagro Bosch Brasil**

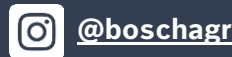

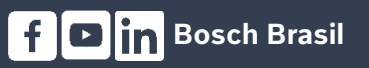

Após inserir o tempo na tela de configurações avançadas, habilite a opção na tela de trabalho, clicando no ícone destacado

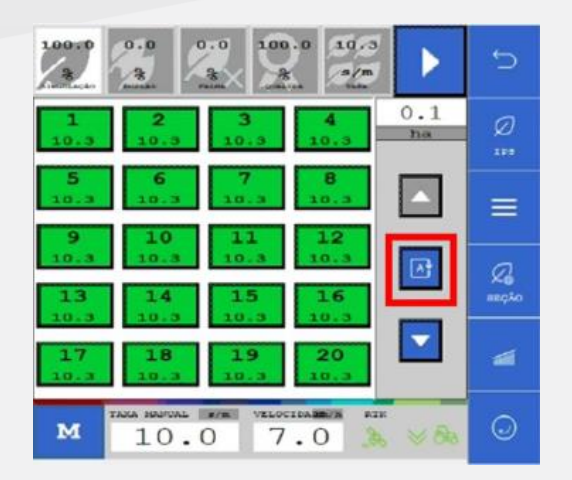

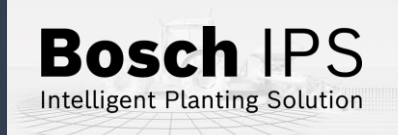

# **2. CONFIGURAÇÃO DE SUBSISTEMAS**

### **Fertilizante**

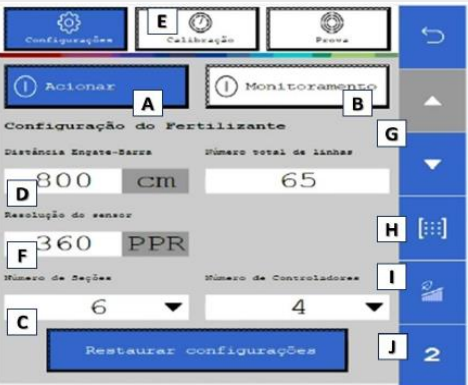

හි

**A) Acionar fertilizante:** Liga/desliga o sistema Linha de Fertilizante **B) Monitoramento:** Liga/desliga os sensores de fertilizante

**C) Número de seções :** Informar a quantidade de seções de fertilizante na semeadora

**D) Distância engate-barra:** Distância em centímetros entre o engate e a média de distâncias dos tubos

**E) Calibração:** Acesso ao menu de calibração

**F) Resolução do sensor:** Informar pulso por revolução

**G) Setas:** Alternar entre a tela 1 e 2 da configuração

**H) Configuração de ECUs:** Configura canais e seções do fertilizante

**I)** Sobreposição de fertilizante

**J)** Alternar entre fertilizante 1 e 2

### **Menu de saídas do fertilizante**

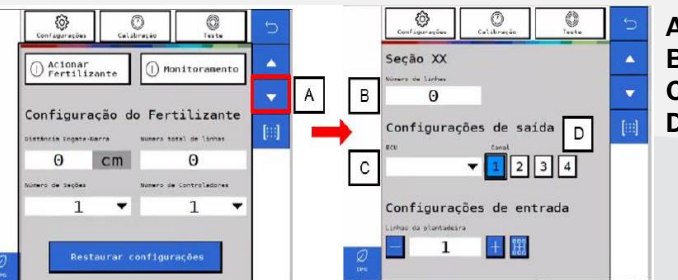

- **A)** Alterar tela de configuração
- **B)** Informe a linha da seção selecionada
- **C)** Informe a ECU vinculada a seção
- **D)** Informe o canal que controla a seção

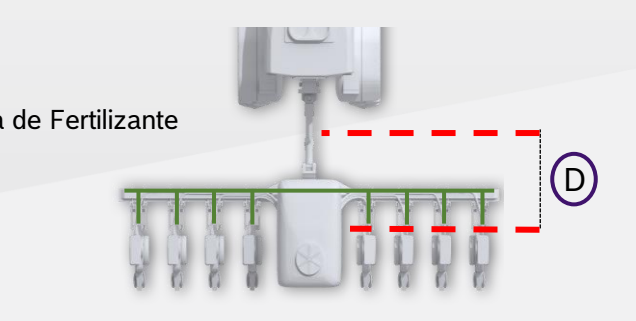

### **Menu de entradas do fertilizante**

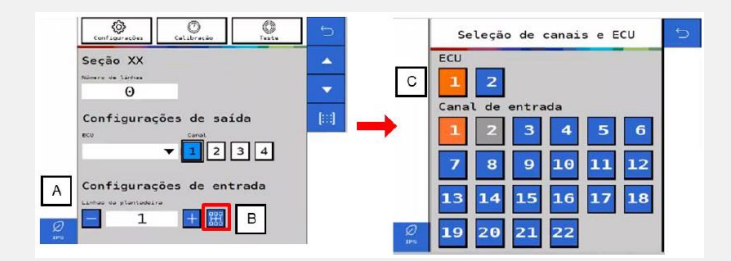

**A)** Informar o número de linhas com sensores

**B)** Acessar o menu de entrada

**C)** Selecione a ECU correspondente e quais canais de entrada estão vinculadas à linha

**Quer saber as vantagens do produto? Acesse: Quer saber as vantagens do produto? Acesse: Quer saber as vantagens do Acesse:**

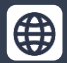

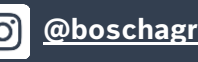

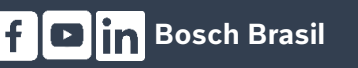

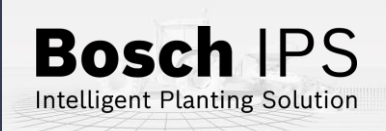

# **2. CONFIGURAÇÃO DE SUBSISTEMAS**

### **Fertilizante**

### **CALIBRAÇÃO**

**A) Taxa de fertilizante:** Informar a taxa de aplicação de fertilizante desejada

- **B) Duração:** Informar o tempo de teste que deseja
- **C) Resultado:** Peso esperado a cada revolução
- **D) Seções para calibração:** Selecione quais seções serão ligadas para coleta do adubo durante o teste

€

- **E) Iniciar calibração:** Selecione para iniciar a calibração
- **F) Total recolhido:** Após o teste, junte e pese o fertilizante coletado de todas as linhas testadas
- **G) Linhas recolhidas:** Informar a quantidade de linhas que foram coletadas amostras de fertilizante
- **H) Calcular:** O sistema irá calcular e ajustar conforme os valores informados anteriormente

### **TESTE O** Prova

- **A) Taxa de fertilizante:** Informar a taxa de aplicação de fertilizante desejada
- **B) Insumo a coletar:** Informar a quantidade de fertilizante a ser coletado no teste
- **C) Velocidade:** Velocidade simulada do plantio
- **D) Seções para calibração:** Selecione quais seções serão ligadas para coleta do adubo durante o teste
- **E) Iniciar calibração:** Selecione para iniciar a calibração
- **F) Total recolhido:** Após o teste, junte e pese o fertilizante coletado de todas as linhas testadas
- **G) Linhas recolhidas:** Informar a quantidade de linhas que foram coletadas amostras de fertilizante

**H) Calcular:** O sistema irá fazer o ajuste fino da calibração. Confirme se quer atualizar o valor do item "C" da aba Calibração

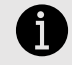

 **A calibração deverá ser feita todo início de ciclo de plantio ou a troca de fertilizante**

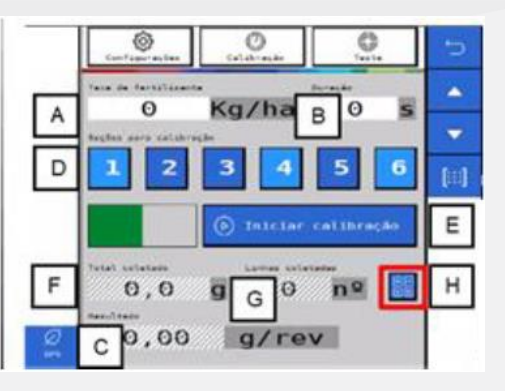

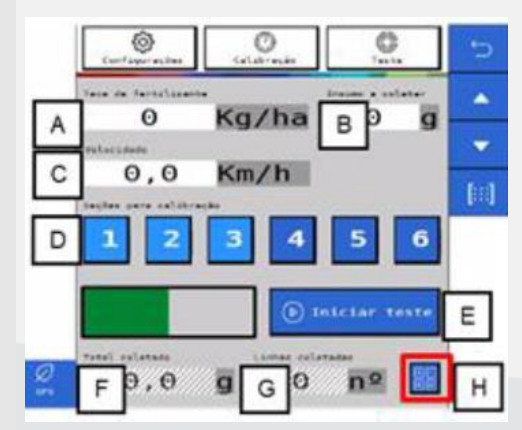

**Quer saber as vantagens do produto? Acesse:** 

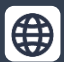

<u>Bosch Agro | Bosch no Brasil | Colom[b](https://www.bosch.com.br/produtos-e-servicos/agronegocio/)i[a](https://www.instagram.com/boschagro?igsh=MWUxa2V5bzlrdDRoNw==) | Olombia | Olombia | Colombia | Colombia | Colombia | Colombia | Colo</u>

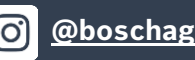

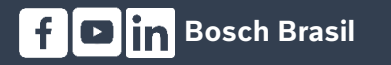

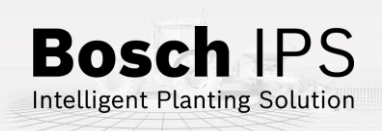

# **2. CONFIGURAÇÃO DE SUBSISTEMAS**

**CONFIGURAÇÃO X Configuração** 

B Seções

E

F

 $\frac{2}{\pi}$ 

Testar<br>Compressor

Pressão

Mínima Máxima<br>0 bar 0 bar

 $\Omega$ 

bar

bar

Pressão Depósito

Pressão Válvulas Central Laterais

Laterais Ext. 0

 $\circ$ 

**A) Estado:** liga/desliga o sistema

**B) Número de seções:** Selecione quantas seções de molas existem na semeadora

**C) Pressão mínima:** Define a pressão mínima no tanque de ar

**D) Pressão máxima:** Define a pressão máxima no tanque de ar

**E) Pressão válvulas:** Define a pressão das válvulas

**Verifique com o fabricante da semeadora as pressões indicadas**

#### **TESTE DE COMPRESSOR**

### **Teste de compressor**

**F) Testar compressor:** Liga o compressor de forma manual

**G) Pressurizar molas:** Testa as válvulas de enchimento das molas

**H) Despressurizar molas:** Testa as válvulas de esvaziamento das molas

**I) Pressão:** Pressão atual de cada componente

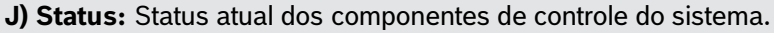

**Quer saber as vantagens do produto? Acesse:** 

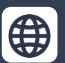

<u>Bosch Agro | Bosch no Brasil | Colom[b](https://www.bosch.com.br/produtos-e-servicos/agronegocio/)i[a](https://www.instagram.com/boschagro?igsh=MWUxa2V5bzlrdDRoNw==) | Olombia | Olombia | Colombia | Colombia | Colombia | Colombia | Colo</u>

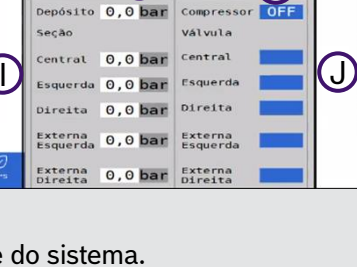

 $\circledcirc$ Pressuriz.

 $\mathsf{G}$  status  $\mathsf{H}$ 

Despress.<br>Molas

A

### **Molas Pneumáticas Abertura e** Fechamento

හූ

Abertura/Fechamento Descricão

Pantógrafo

Rodad

Travas

Articular

 $\bm{\omega}$ 

 $\textcircled{\scriptsize{B}}$ 

 $\mathbb{C}$ 

D

**Abertura e Fechamento:** Controle do Sistema de abertura e fechamento da semeadora.

**A) Pantógrafo:** Aciona a solenoide do pantógrafo

- **B) Travas:** Aciona a solenoide das travas
- **C) Rodado:** Aciona a solenoide das rodas
- **D) Articular:** Aciona a solenoide da articulação

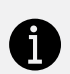

 **O sistema IPS controla somente as válvulas solenoides, o movimento dos pistões é controlado pelo sistema hidráulico do trator**

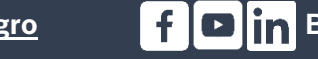

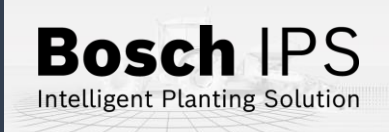

## **3. CRIAR E CONTINUAR TRABALHOS**

**Taxa fixa sementes**

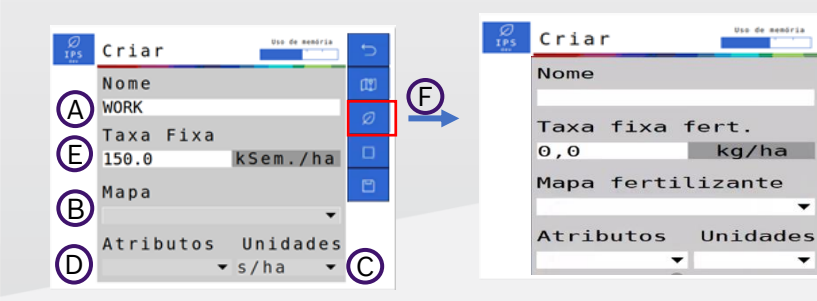

### **Taxa fixa de sementes/ fertilizantes**

**Taxa variável sementes / fertilizantes:** Insira um pendrive na entrada USB (é necessário um mapa de prescrição)

- **A)** Digite o nome da área
- **B)** Clique no menu de mapa e selecione o mapa de prescrição referente a área
- **C)** Determine a taxa usada no mapa s/ha, ks/ha ou s/m
- **D)** Selecione o "Atributo"
- **E)** Informe a taxa fixa de sementes para pontos fora do mapa. Recomenda-se usar a taxa média do mapa de prescrição

**F)** Selecione o ícone e repita os passo anteriores para fertilizante a taxa fixa ou variável

**Os valores de taxa fixa podem ser alterados durante o trabalho**

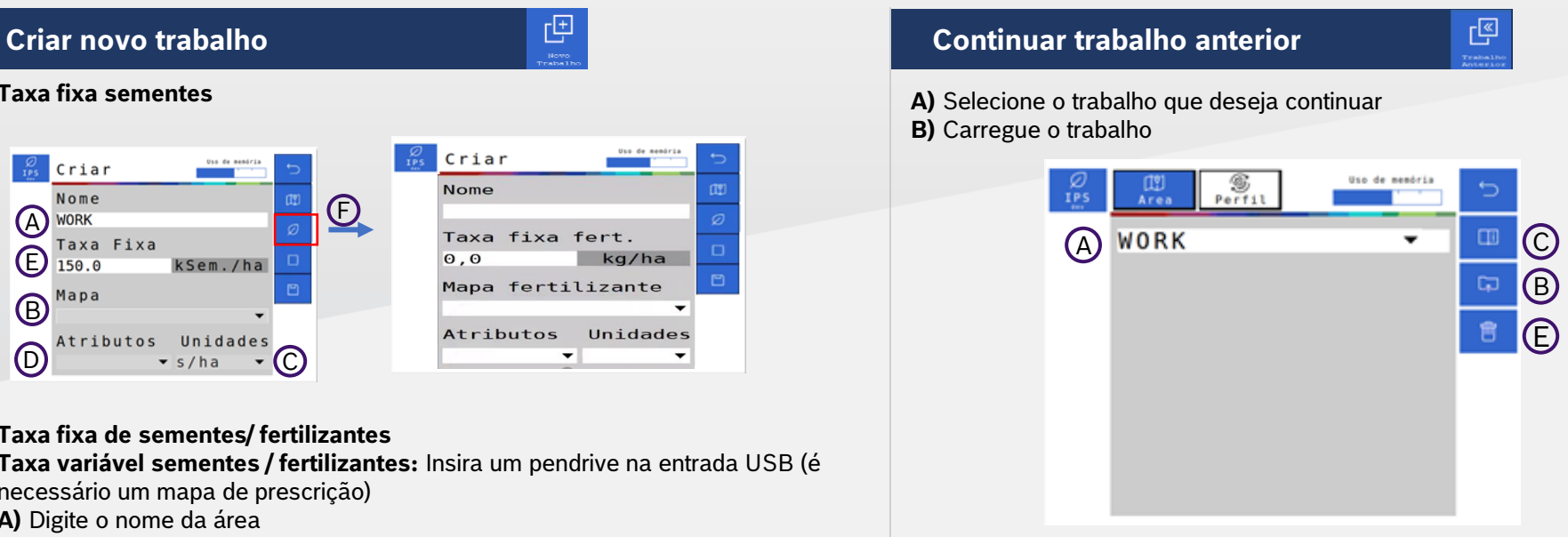

**C)** Veja o resumo das informações de um trabalho

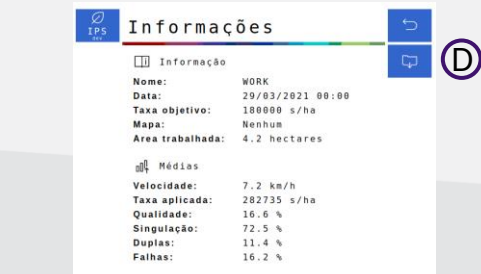

**D)** Exporte os dados das áreas trabalhadas para um pendrive **E)** Apague um trabalho anterior

**Quer saber as vantagens do produto? Acesse:** 

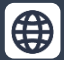

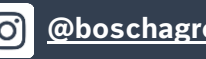

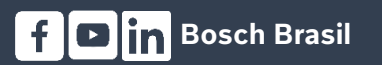

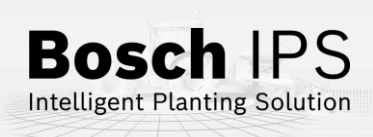

### **4. FIELDVIEW**

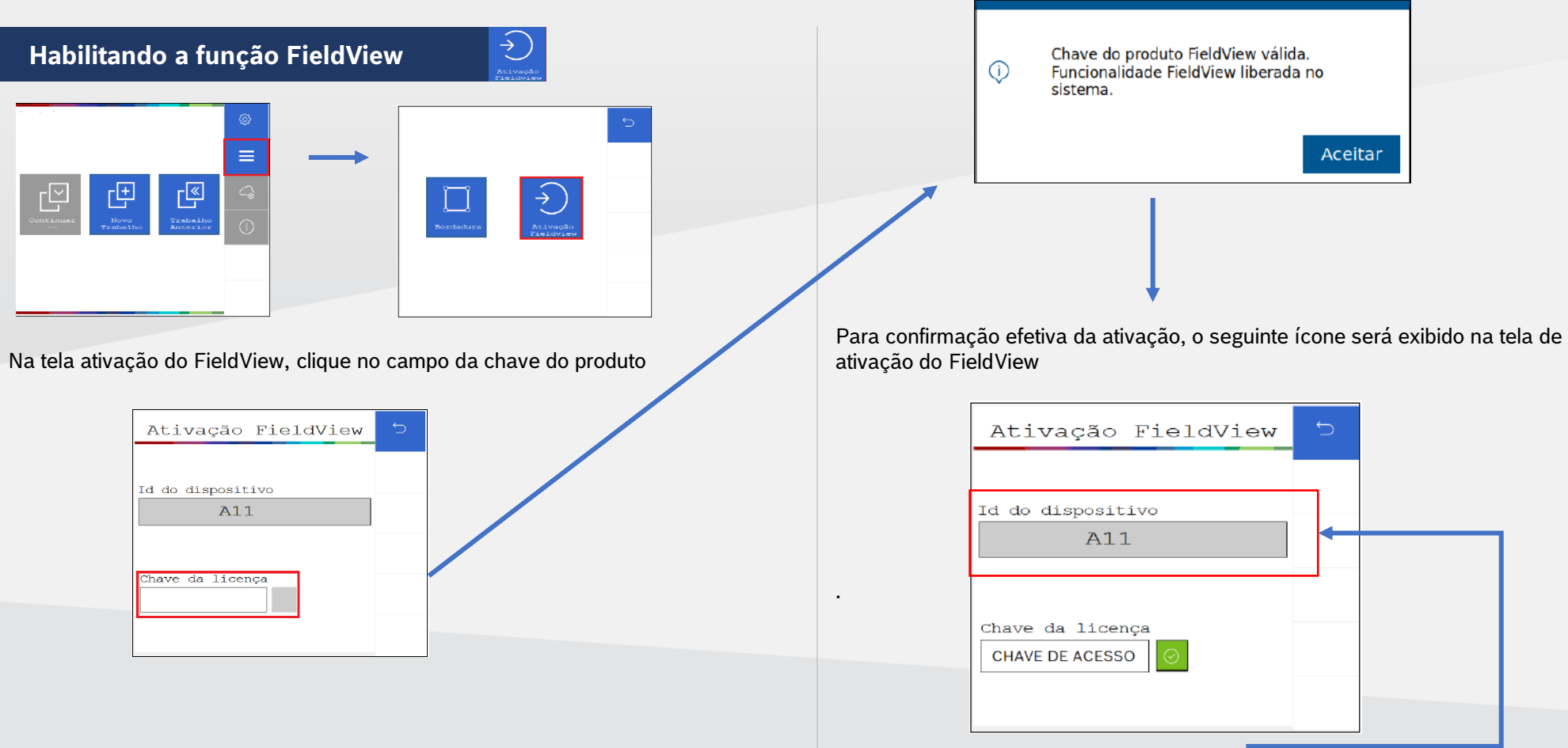

Para obter a chave da licença do Fieldview, envie o ID do dispositivo ao time comercial que você adquiriu o sistema e obterá a chave de licença para ativação.

**Quer saber as vantagens do produto? Acesse: Quer saber as vantagens do produto? Acesse:**

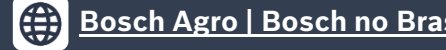

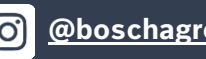

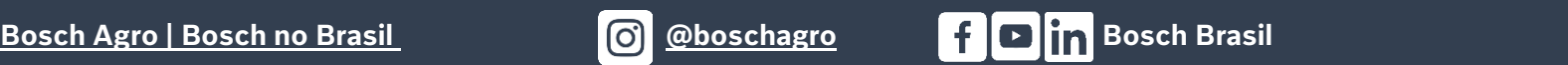

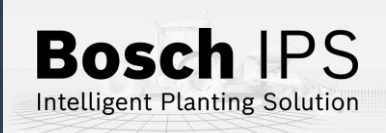

### **5. BORDADURA**

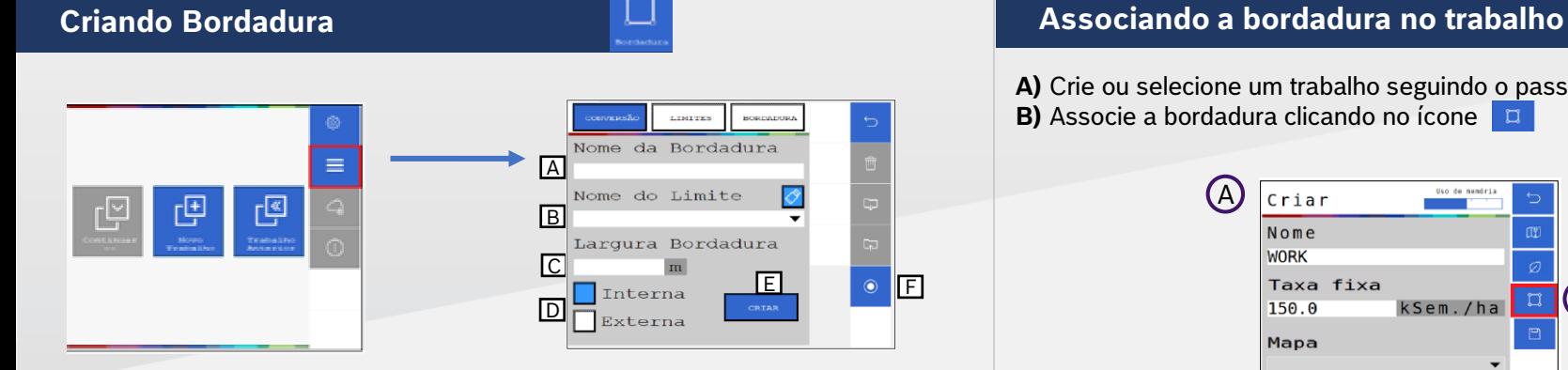

- **A)** Digite o nome da bordadura
- **B)** Selecionar o arquivo referente ao limite externo do talhão
- **C)** Informe a largura da bordadura em metros
- **D)** Escolher como será feito a bordadura
- **E)** Botão para criar a bordadura
- **F)** Gravação do limite

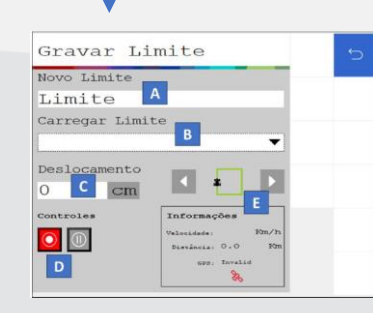

- **A)** Nomear novo limite
- **B)** Carregar algum limite já criado
- **C)** Campo de deslocamento da gravação, a partir
- do referenciamento da antena
- **D)** Gerenciamento da gravação
- **E)** Janela de informações

**A)** Crie ou selecione um trabalho seguindo o passo 3 **B)** Associe a bordadura clicando no ícone

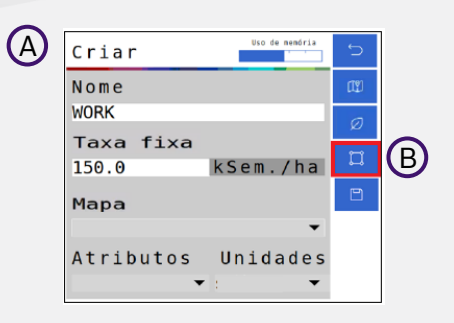

 $\square$ 

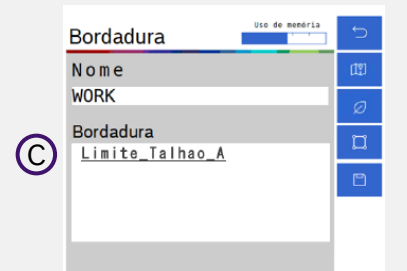

**C)** Selecione a bordadura que deseja.

Após a seleção o ícone de bordadura ficará verde **de autominando** a associação da bordadura no trabalho, para finalizar, clique em **SALVAR**.

**Quer saber as vantagens do produto? Acesse: Quer saber as vantagens do produto? Acesse:**

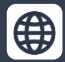

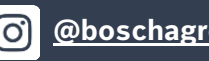

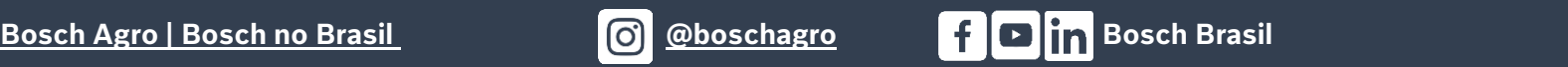

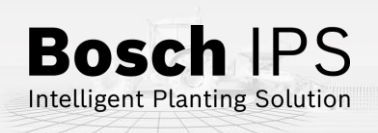

## **6. RASTRO DO PULVERIZADOR**

### **Rastro do Pulverizador**

凹

Função disponível no sistema IPS para atuação com rastro do pulverizador, o sistema funciona com o carregamento de um mapa de prescrição elaborado para a aplicação no trabalho vigente.

Em Novo Trabalho, selecione o ícone de mapas adicionais e selecione o arquivo (após inserir o pendrive com o arquivo em shapefile) pelo campo "Rastro do pulveri.",

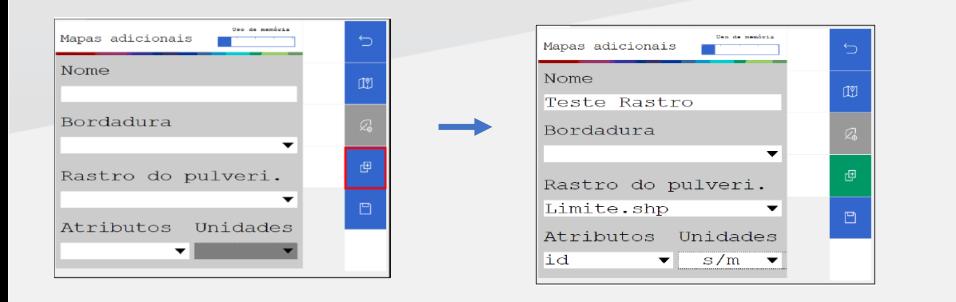

A criação dos mapas prescritivos estão sob as responsabilidades do usuário. O sistema IPS interpretará conforme a criação dos mesmos.

A funcionalidade do rastro do pulverizador só pode ser usada quando o pulverizador é conduzido paralelamente às linhas de plantio.

Ao inserir todas as informações, criar um trabalho com o rastro do pulverizador e iniciá-lo, na tela operacional IPS será a seguinte renderização

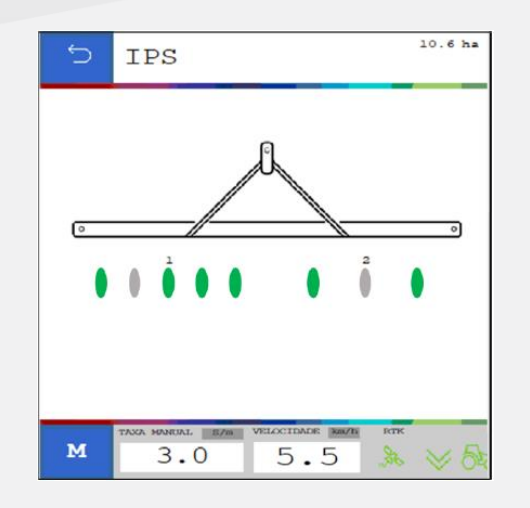

**Quer saber as vantagens do produto? Acesse: Quer saber as vantagens do produto? Acesse:**

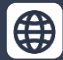

**bosch.com.br/produtos-e-servicos/agronegocio/B[osch Brasil @](https://www.instagram.com/boschagro?igsh=MWUxa2V5bzlrdDRoNw==)[bo](https://www.facebook.com/BoschBrasil/?locale=pt_BR)[sch](https://www.youtube.com/channel/UC4klk8QH9Gl8WPzRR5JoWKQ)[a](https://www.instagram.com/boschagro?igsh=MWUxa2V5bzlrdDRoNw==)[gr](https://www.linkedin.com/company/boschbrasil/?originalSubdomain=br)[o](https://www.instagram.com/boschagro?igsh=MWUxa2V5bzlrdDRoNw==) Bosch Brasil <bosch.com.br/produtos-e-servicos/agronegocio/Bosch Brasil> @boschagro Bosch Brasil Bosch Agro | Bosch no Brasil @boschagro Bosch Brasil**

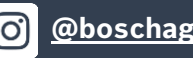

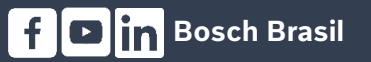

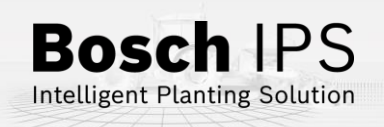

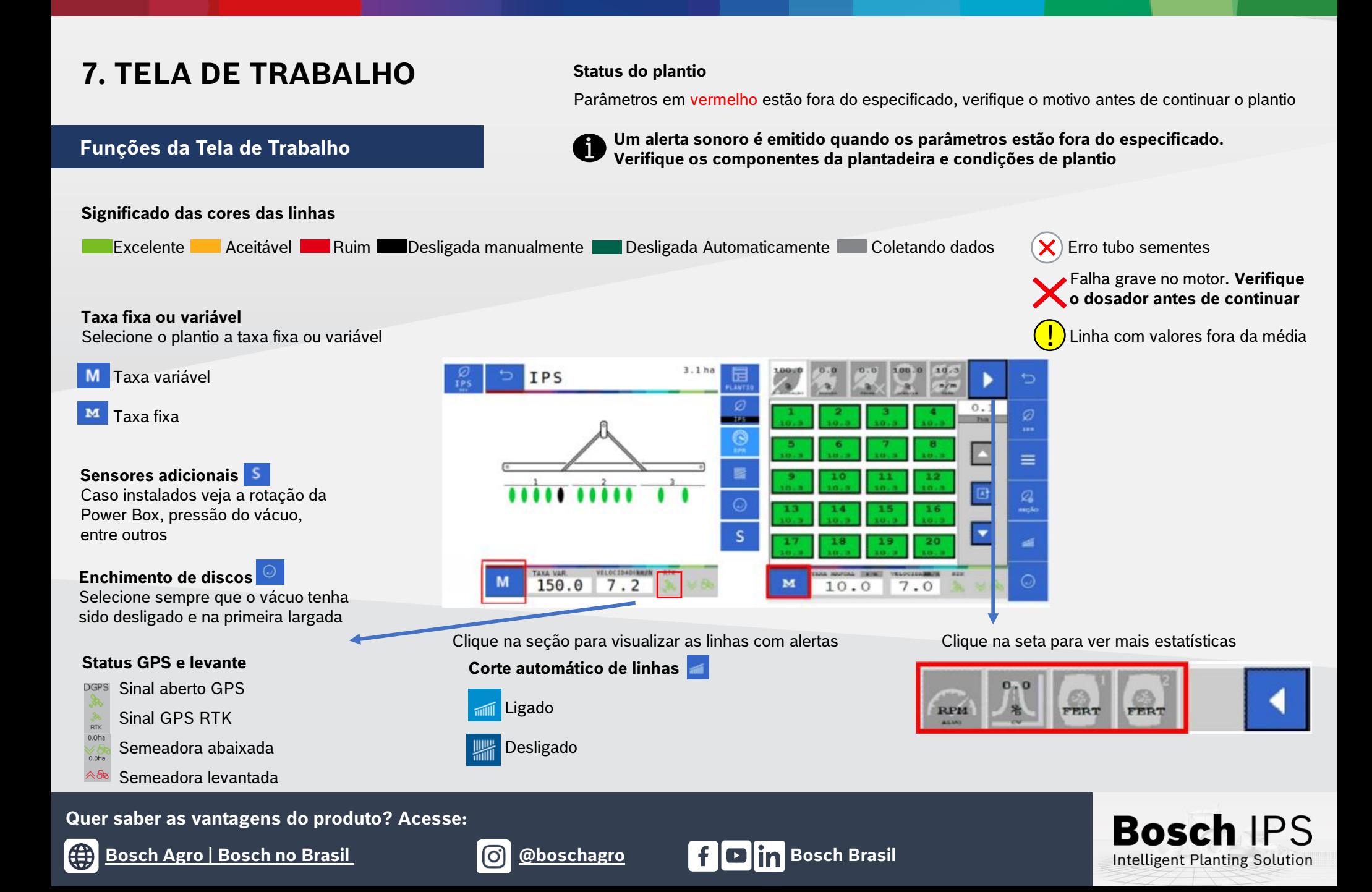

# **8. SIMULAÇÃO E TESTE DE MOTORES**

### **Simulação de Velocidade Teste de Motores**

#### **Velocidade Fixa**

Usado para continuar o plantio quando há perda ou degradação de sinal GPS. Manter o trator na mesma velocidade selecionada na configuração, não considera a patinagem

#### **Velocidade do Eixo do Trator**

Usado para continuar o plantio quando o há perda ou degradação de sinal GPS. Utiliza a velocidade das rodas do trator, não considera a patinagem

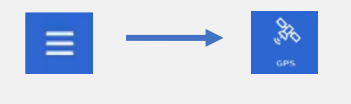

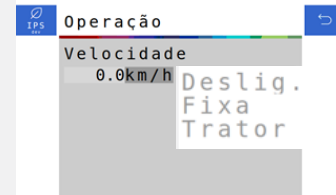

 **Ao ativar a simulação de velocidade as funções de corte automático, compensação de curva e mapeamento estarão automaticamente desabilitadas** 

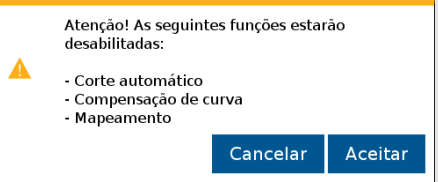

### **Quer saber as vantagens do produto? Acesse: Quer saber as vantagens do produto? Acesse: do Acesse:**

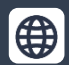

### **bosch.com.br/produtos-e-servicos/agronegocio/B[osch Brasil](https://www.instagram.com/boschagro?igsh=MWUxa2V5bzlrdDRoNw==) @boschagro Bosch Brasil <bosch.com.br/produtos-e-servicos/agronegocio/Bosch Brasil> [@](https://www.instagram.com/boschagro?igsh=MWUxa2V5bzlrdDRoNw==)[bo](https://www.facebook.com/BoschBrasil/?locale=pt_BR)[sch](https://www.youtube.com/channel/UC4klk8QH9Gl8WPzRR5JoWKQ)[a](https://www.instagram.com/boschagro?igsh=MWUxa2V5bzlrdDRoNw==)[gr](https://www.linkedin.com/company/boschbrasil/?originalSubdomain=br)[o](https://www.instagram.com/boschagro?igsh=MWUxa2V5bzlrdDRoNw==) Bosch Brasil [Bosch Agro | Bosch no Brasil](https://www.bosch.com.br/produtos-e-servicos/agronegocio/) @boschagro Bosch Brasil**

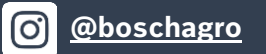

#### **Teste de motores**

Usado para testar os motores das linhas, com a semeadora parada

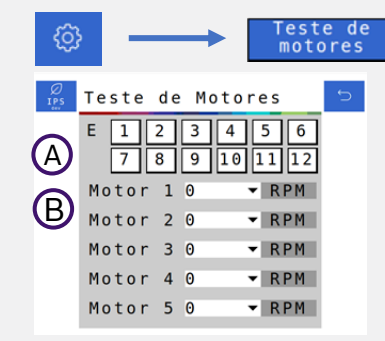

### **A)** Selecione a ECU (módulo) para escolher um módulo desejado **B)** Selecione a rotação do motores. Podendo ser ajustadas de 1 até 50 rpm

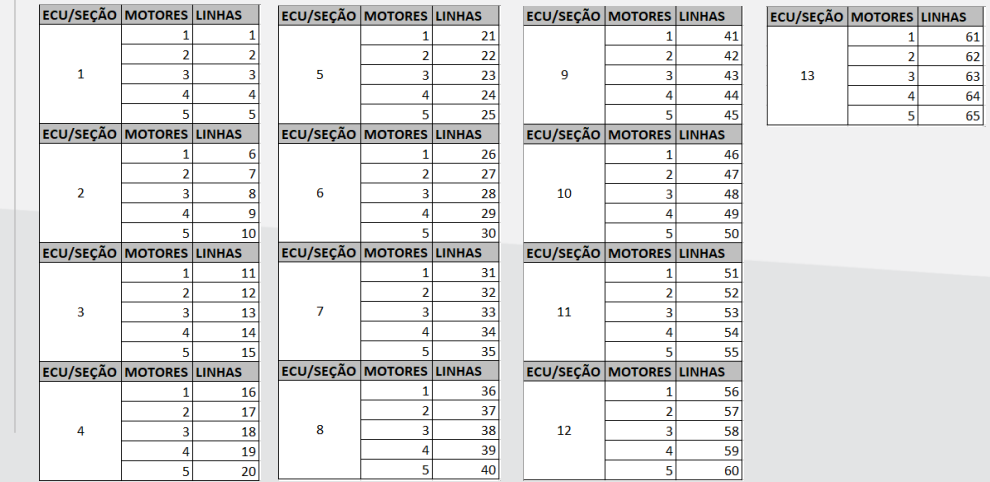

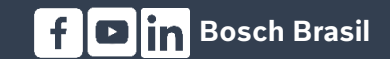

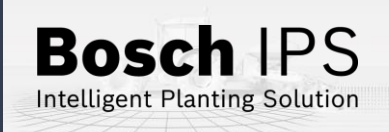

**9. PROCEDIMENTOS DE PLANTIO A** Para os procedimentos descritos abaixo, o desligamento **9.** Para os procedimentos de linhas **A** deve estar ativo. automático de linhas

#### 1) Ligue o vácuo da semeadora e acione o enchimento de disco de semente até o preenchimento total do disco

- 2) Verifique a qualidade do sinal de GPS  $\frac{DGPS}{2}$
- 3) Ative o corte de linhas automático
- 4) Inicie o movimento com a semeadora levantada e abaixe antes de entrar na área de plantio

### **Cruzamento de Linhas Plantadas**

- 1) Ao cruzar linhas já plantadas (bordadura ou sobreposição de linhas) o sistema irá desligar os motores automaticamente para evitar a sobreposição e falhas
- 2) Os indicadores na tela de trabalho irão mudar para a cor cinza
- 3) Mantenha o implemento abaixado e plantando até que todos os indicadores da tela de trabalho se apaguem
- 4) Mantenha a velocidade constante durante o cruzamento

### **Perda de Vácuo**

- 1) Pare a máquina e realize a inspeção e a manutenção necessária no sistema de vácuo
- 2) Ligue o vácuo
- Use a função de preenchimento de disco  $\odot$  antes de iniciar o movimento, para evitar falhas ao retomar o plantio

### **Quer saber as vantagens do produto? Acesse: Quer saber as vantagens do produto? Acesse: do Acesse:**

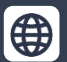

### **bosch.com.br/produtos-e-servicos/agronegocio/B[osch Brasil @](https://www.instagram.com/boschagro?igsh=MWUxa2V5bzlrdDRoNw==)[bo](https://www.facebook.com/BoschBrasil/?locale=pt_BR)[s](https://www.instagram.com/boschagro?igsh=MWUxa2V5bzlrdDRoNw==)[ch](https://www.youtube.com/channel/UC4klk8QH9Gl8WPzRR5JoWKQ)[a](https://www.instagram.com/boschagro?igsh=MWUxa2V5bzlrdDRoNw==)[gr](https://www.linkedin.com/company/boschbrasil/?originalSubdomain=br)[o](https://www.instagram.com/boschagro?igsh=MWUxa2V5bzlrdDRoNw==) Bosch Brasil <bosch.com.br/produtos-e-servicos/agronegocio/Bosch Brasil> @boschagro Bosch Brasil Bosch Agro | Bosch no Brasil @boschagro Bosch Brasil**

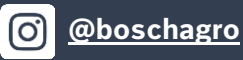

### **Início do Plantio Retomando o plantio em meio a uma passada**

- 1) Pare o trator e levante a semeadora
- 2) Faça manobra em marcha ré, no mínimo 3 metros para obter um bom resultado

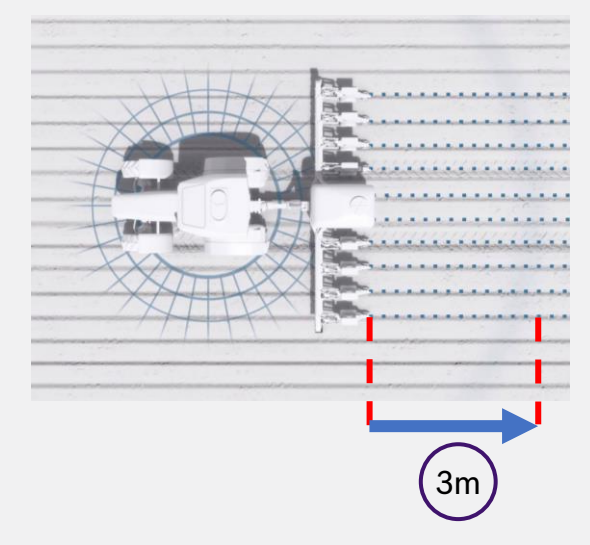

- 3) Inicie o movimento para frente até atingir a velocidade de plantio e abaixe a semeadora. Mantenha a velocidade constante
- 4) O sistema irá calcular o momento certo de retomada dos motores elétricos para obter um plantio sem sobreposição ou falhas

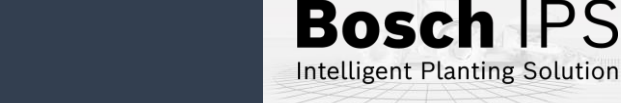

### **10. POWER BOX**

### **Conexão e Uso da Power Box**

**CUIDADO: certifique-se de que não haja fluxo de óleo antes da conexão ou desconexão das mangueiras hidráulicas. Deixar de realizar a verificação antes de conectar ou desconectar as mangueiras a VCR pode resultar em lesões pessoais ou danos ao equipamento**

**ATENÇÃO! Risco de choque elétrico, 80A. Não modifique, adicione ou troque componentes da Power Box por itens não originais**

### **Conexão e Uso da Power Box**

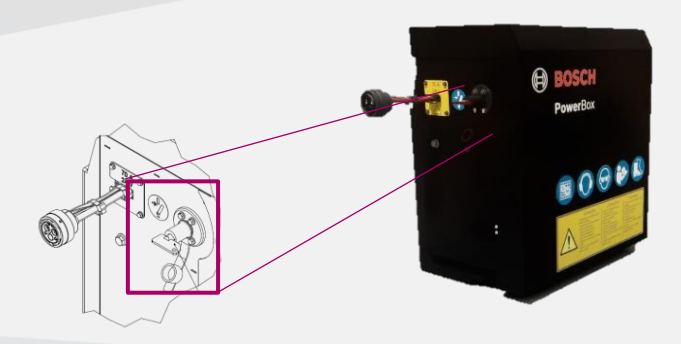

#### **Chave geral:**

Desligue após o uso para evitar o descarregamento das baterias

### **Não realize conexões elétricas nas baterias da Power Box**

**Evite curtos, sempre desconecte o cabo negativo das baterias durante a manutenção de quaisquer componente da Power Box Não realize transferência de carga. Opte pela carga lenta**

### **Conexão Hidráulica da Power Box**

Especificações mínimas do trator: fluxo contínuo prioritário, VCR com flutuação, retorno livre a tanque com conectores de fluxo livre

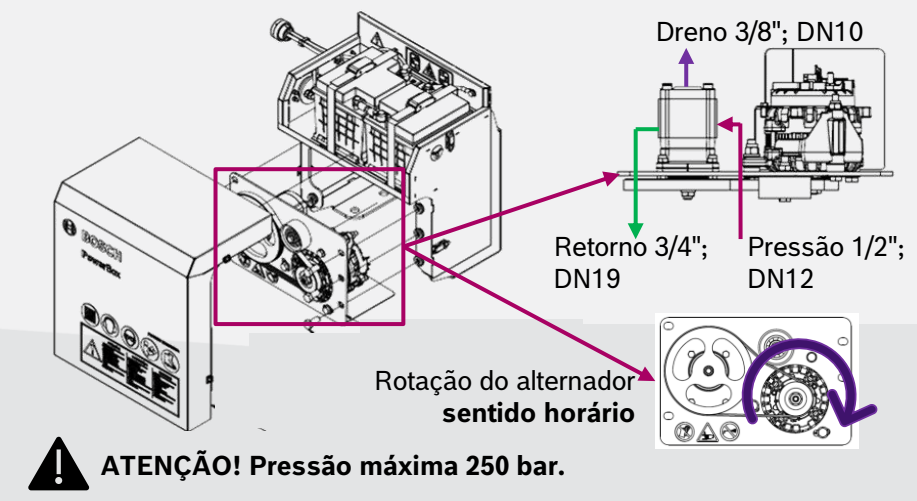

**Conecte o dreno diretamente ao retorno livre do trator. Consulte o manual do trator Não conecte o dreno ao retorno do motor. Risco de danificar o componente Ao desligar o motor da Power Box use a função flutuação da VCR**

**Quer saber as vantagens do produto? Acesse:**<br>( Bosch Agro | Bosch no Brasil **Quer of Boschagro Quer Saber as Colom** 

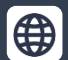

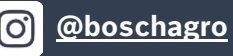

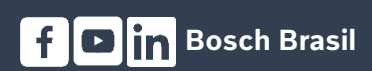

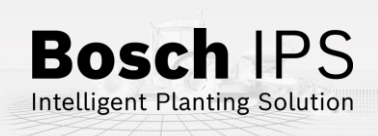

## **11. ALERTAS E ALARMES**

Durante a operação o sistema IPS monitora os componentes e pode emitir alertas de erro e aviso para o operador. Encontre abaixo as resoluções mais comuns

### **Resolução de Problemas**

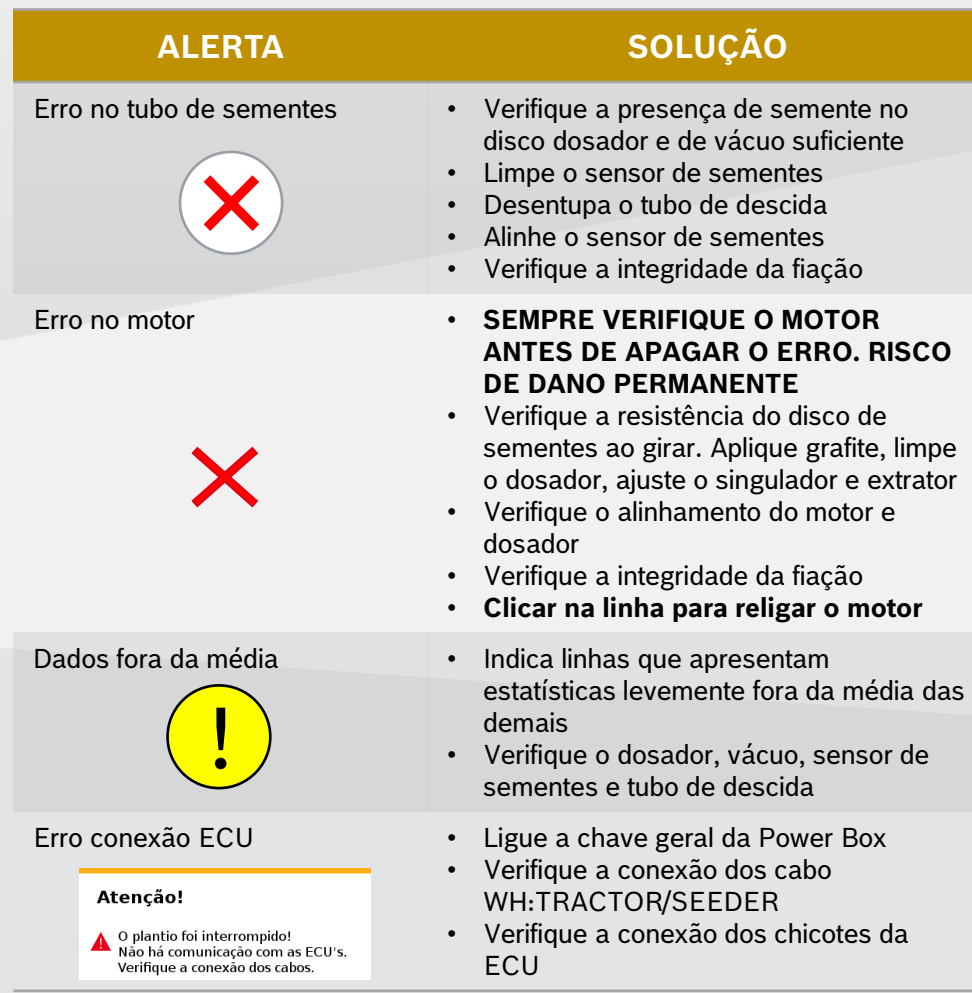

**Para maiores informações consulte o manual de operação e/ou o fornecedor da semeadora**

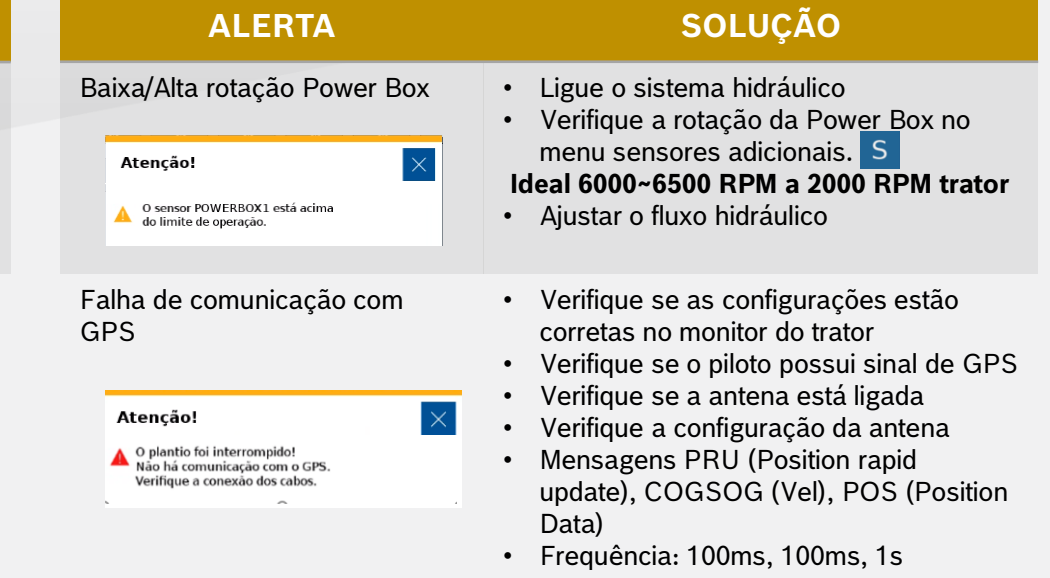

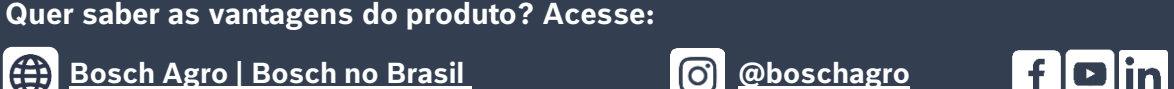

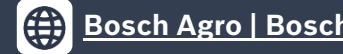

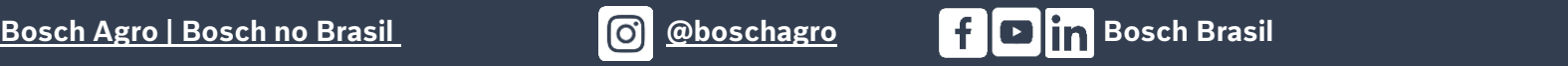

 $\mathbf 6$ 

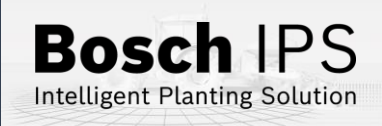

### **12. CUIDADOS E MANUTENÇÃO**

**Como cuidar do seu Sistema IPS Siga as orientações do manual para estender a vida útil do seu equipamento**

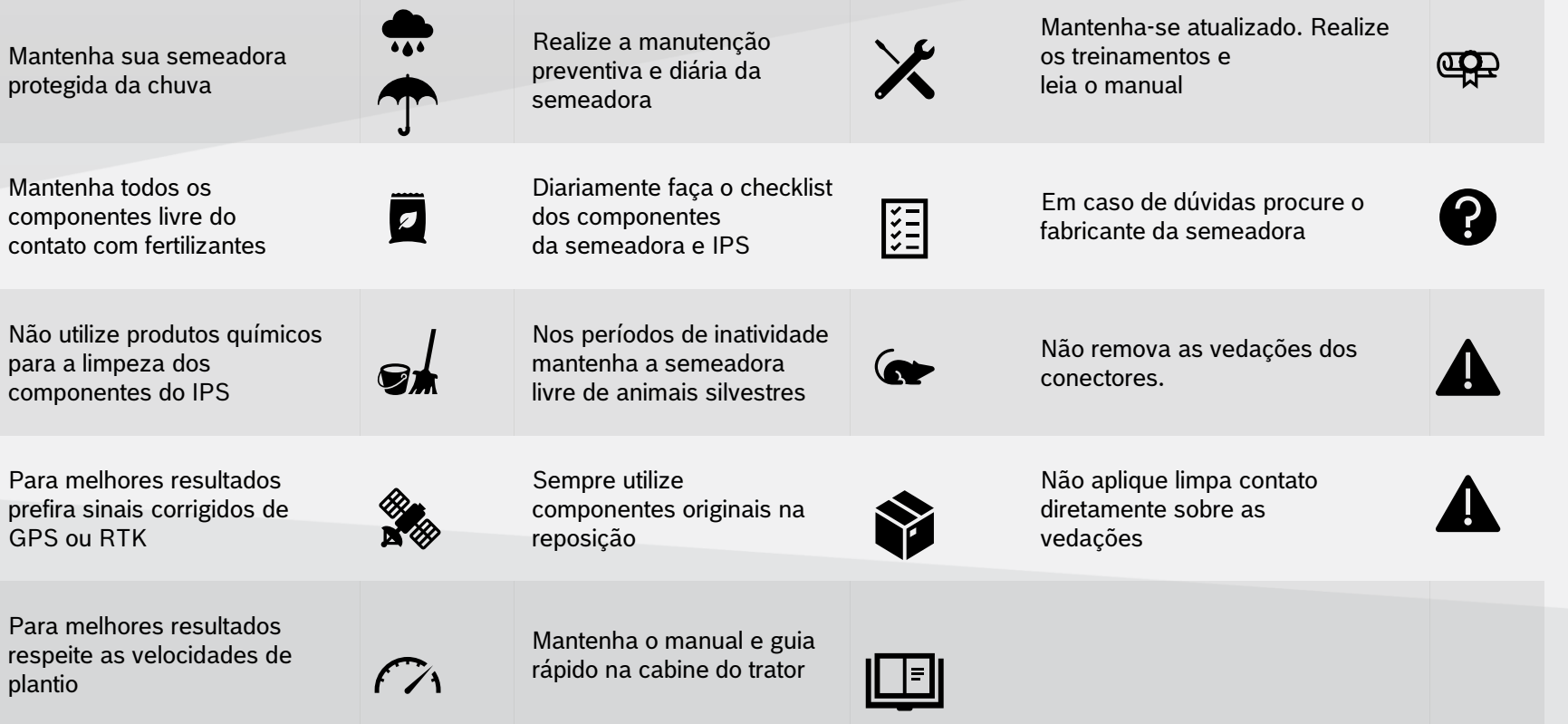

**Quer saber as vantagens do produto? Acesse:**<br>( Bosch Agro | Bosch no Brasil **Quer of Boschagro Quer Saber as Colom** 

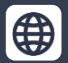

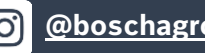

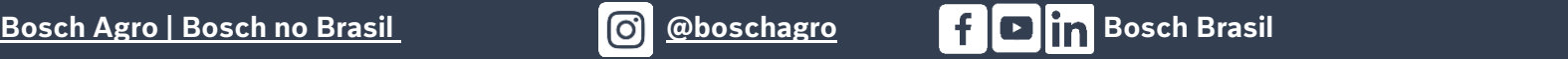

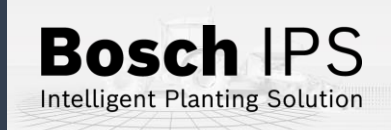